## **FUJIEILM**

# **DIGITAL CAMERA**  $\times$ -T $>$

## **Nouvelles Fonctionnalités**

Version 4.10

Les fonctionnalités ajoutées ou modifiées suite aux mises à jour de firmware peuvent ne plus correspondre aux descriptions indiquées sur la documentation fournie avec ce produit. Consultez notre site Internet pour obtenir des informations sur les mises à jour disponibles pour les différents produits :

*http://www.fujifilm.com/support/digital\_cameras/software/fw\_table.html*

### **Sommaire**

La version 4.10 du firmware du X-T2 permet d'ajouter ou de mettre à jour les fonctionnalités indiquées ci-dessous. Pour obtenir des informations sur les versions antérieures, consultez le site Internet suivant.  *http://fujifilm-dsc.com/en-int/manual/*

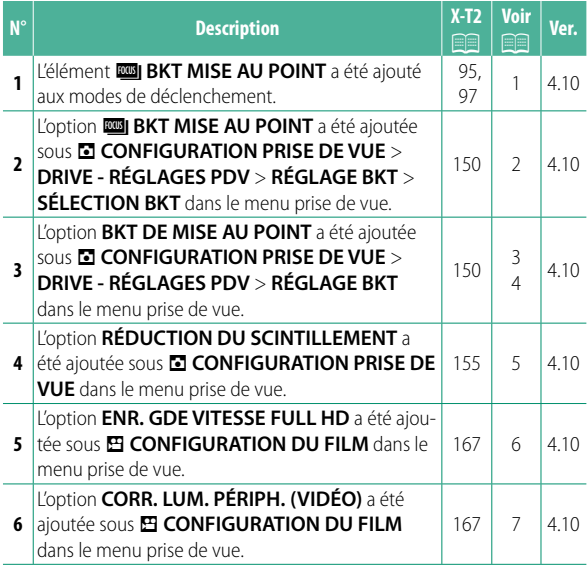

Sommaire

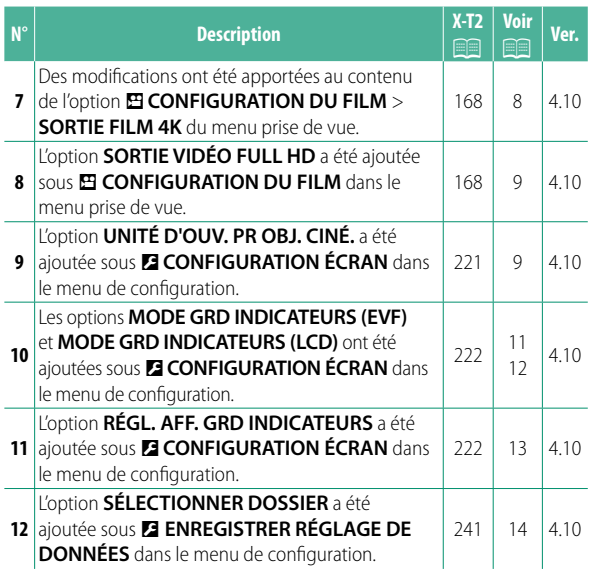

### **Modifi cations et ajouts**

Les modifications et les ajouts sont décrits ci-dessous.

#### **X-T2** (Version 2.10) Manuel du propriétaire: **<b>P** 95 **Bracketing**

**2** Allez jusqu'à **DRIVE - RÉGLAGES PDV** dans le menu **M** CONFIGURATION PRISE DE VUE et sélectionnez **<sup>T</sup>BRACKETING AE, EQIBRACKETING ISO, IDI BKT SIMULATION FILM, WI BAL. BLANC BKT, WI BKT PLAGE DYNAMIQUE OU <b>EXAMPLE AU POINT**.

#### **X-T2** (Version 2.10) Manuel du propriétaire: **<b>P** 97 **ROBI BKT MISE AU POINT**

Chaque fois que vous appuyez sur le déclencheur, l'appareil prend une série de photos, dont la mise au point change à chaque prise de vue. Le nombre de prises de vues, le degré de variation de la mise au point à chaque prise de vue et l'intervalle entre les prises de vues peuvent être sélectionnés à l'aide de A**CONFIGURATION PRISE DE VUE** > **DRIVE - RÉGLAGES PDV** > **RÉGLAGE BKT** > **BKT DE MISE AU POINT**.

#### **X-T2** (Version 2.10) Manuel du propriétaire: **<b>P** 150 **RÉGLAGE BKT**

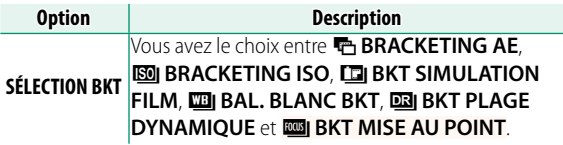

#### **X-T2** (Version 2.10) Manuel du propriétaire: **<b>P** 150 **BKT DE MISE AU POINT**

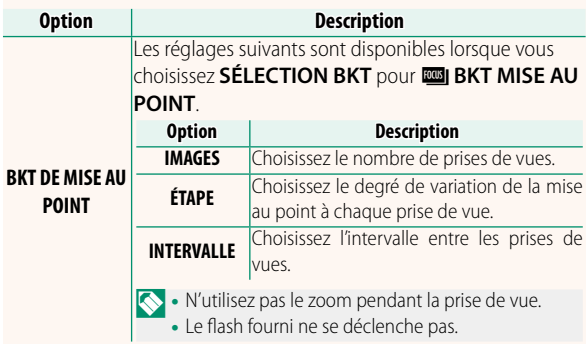

# **Mise au point et IMAGES/ÉTAPE** La relation entre la mise au point et les options choisies pour **IMAGES** et **ÉTAPE** est indiquée sur l'illustration. 12345 : *ÉtapePosition de départ de la mise au point Images*

- La mise au point commence de la position de départ et se poursuit jusqu'à l'infini.
- De petites valeurs pour **ÉTAPE** se traduisent pas de petites modifications de la mise au point, de grandes valeurs par de grandes modifications.
- Quelle que soit l'option choisie pour **IMAGES**, la prise de vue s'arrête lorsque la mise au point atteint l'infini.

#### **X-T2** (Version 2.10) Manuel du propriétaire: **<b>P** 155 **RÉDUCTION DU SCINTILLEMENT**

Sélectionnez **OUI** pour réduire le scintillement sur les images et sur l'écran lorsque vous photographiez sous des éclairages fluorescents et d'autres sources lumineuses similaires.

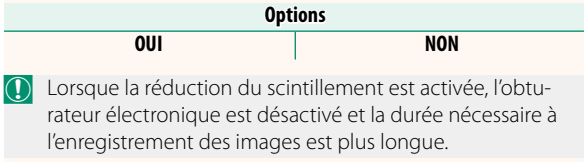

#### **X-T2 (Version 2.10) Manuel du propriétaire: <b><b>P** 167 **ENR. GDE VITESSE FULL HD**

Enregistrez des vidéos Full HD à grande vitesse, qui se lisent ensuite au ralenti. Vous avez ainsi le temps d'observer des sujets au déplacement rapide ou des détails trop fugaces pour les percevoir à l'œil nu : le swing d'un frappeur, des insectes volant ou de l'eau au débit rapide.

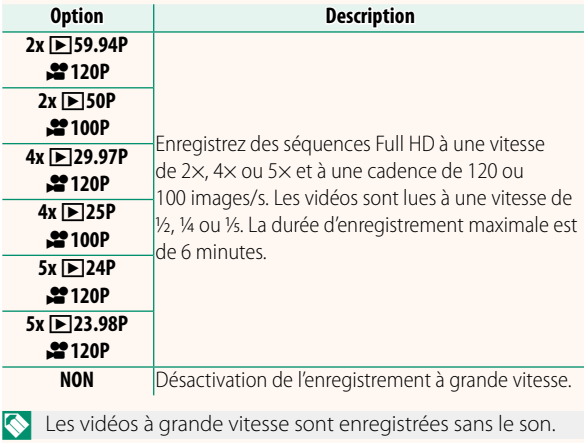

#### **X-T2** (Version 2.10) Manuel du propriétaire: **<b>P** 167 **CORR. LUM. PÉRIPH. (VIDÉO)**

Sélectionnez **OUI** pour corriger le vignetage pendant l'enregistrement vidéo.

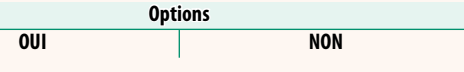

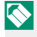

**N** Sélectionnez **NON** si vous remarquez un effet de bande sur les vidéos enregistrées à l'aide de cette option. Si **OUI** est sélectionné quand un objectif ne transmettant pas les données à l'appareil photo est fixé à l'aide d'une BAGUE ADAPTATRICE POUR MONTURE M FUJIFILM (disponible séparément), le vignetage est corrigé en fonction de l'option sélectionnée pour A**CONFIGURATION PRISE DE VUE** > **RÉGL BAGUE ADAPT** > **CORR VIGNET CHROM** dans le menu prise de vue (**P** 159).

#### **X-T2 (Version 2.10) Manuel du propriétaire: <b><b>P** 167 **SORTIE FILM 4K**

Choisissez la destination des vidéos 4K enregistrées lorsque l'appareil photo est raccordé à un enregistreur HDMI ou à un autre périphérique compatible 4K.

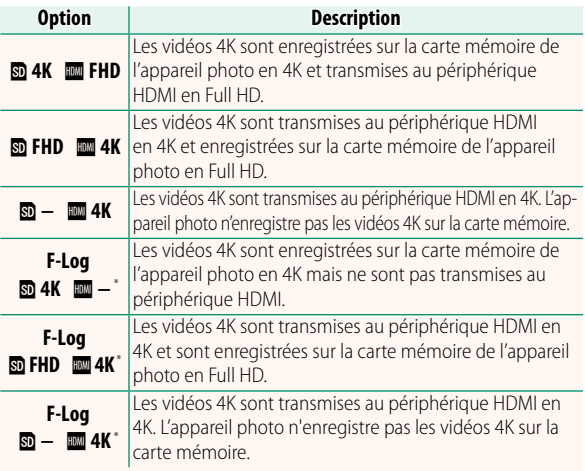

\* Les vidéos réalisées avec une option **F-Log** sont enregistrées avec une légère courbe de gamma et un vaste gamut, adaptés aux séquences traitées en post-production. La valeur minimale de sensibilité est 800 ISO.

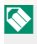

Cette option n'est disponible que si **ETT** est sélectionné pour **EB CONFIGURATION DU FILM > MODE VIDEO** dans le menu prise de vue.

#### **X-T2 (Version 2.10) Manuel du propriétaire: <b><b>P** 167 **SORTIE VIDÉO FULL HD**

Choisissez la destination des vidéos Full HD enregistrées lorsque l'appareil photo est raccordé à un périphérique HDMI.

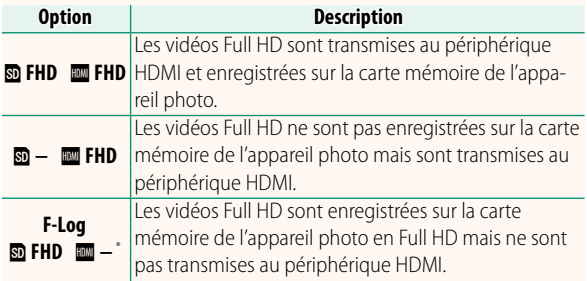

\* Les vidéos réalisées avec une option **F-Log** sont enregistrées avec une légère courbe de gamma et un vaste gamut, adaptés aux séquences traitées en post-production. La valeur minimale de sensibilité est 800 ISO.

**N** Cette option n'est disponible que si **的** est sélectionné pour B**CONFIGURATION DU FILM** > **MODE VIDEO** dans le menu prise de vue.

#### **X-T2** (Version 2.10) Manuel du propriétaire: **<b>P** 221 **UNITÉ D'OUV. PR OBJ. CINÉ.**

Choisissez si l'appareil photo affiche l'ouverture sous forme de valeur T (utilisée pour les objectifs des caméras) ou de valeur f/ (utilisée pour les objectifs des appareil photo) lorsqu'un objectif de la gamme FUJINON MKX (en option) est fixé. Pour obtenir des informations sur l'utilisation des objectifs de cinéma, reportez-vous à la documentation fournie avec l'objectif.

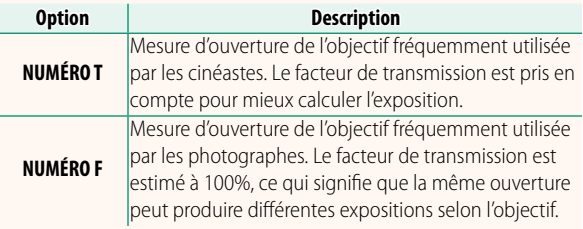

#### **X-T2** (Version 2.10) Manuel du propriétaire: **<b>P** 222 **MODE GRD INDICATEURS (EVF)**

Sélectionnez **OUI** pour afficher de grands indicateurs dans le viseur électronique. Vous pouvez sélectionner les indicateurs affichés à l'aide de **DE CONFIGURATION ÉCRAN** > **RÉGL. AFF. GRD INDICATEURS**.

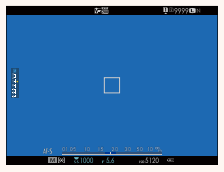

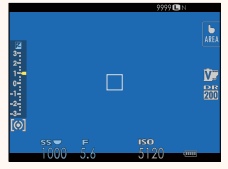

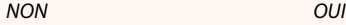

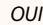

<sup>O</sup> Certaines icônes, dont la liste figure ci-dessous, ne s'affi chent pas lorsque **OUI** est sélectionné pour **MODE GRD INDICATEURS (EVF)** :

- Indicateur de mise au Niveau d'enregistrement point
	-
	- Stabilisateur
- Mode de mise au point Indicateur AF+MF
	-
- Indicateur de distance Verrouillage des commandes

N Si le **MODE GRANDS INDICATEURS** est attribué à une touche de fonction, vous pouvez utiliser cette touche pour activer le **MODE GRANDS INDICATEURS** (**OUI**) ou le désactiver (**NON**) (**P** 226, 256).

#### **X-T2** (Version 2.10) Manuel du propriétaire: **<b>P** 222 **MODE GRD INDICATEURS (LCD)**

Sélectionnez **OUI** pour afficher de grands indicateurs sur l'écran LCD. Vous pouvez sélectionner les indicateurs affi chés à l'aide de D**CONFIGURATION ÉCRAN** > **RÉGL. AFF. GRD INDICATEURS**.

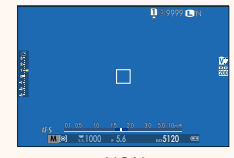

*NON OUI*

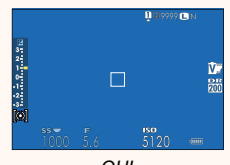

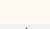

Certaines icônes, dont la liste figure ci-dessous, ne s'affi chent pas lorsque **OUI** est sélectionné pour **MODE GRD INDICATEURS (LCD)** :

- Indicateur de mise au point
- Niveau d'enregistrement
- Stabilisateur
- Mode de mise au point Indicateur AF+MF
- Indicateur de distance Verrouillage des commandes

N Si le **MODE GRANDS INDICATEURS** est attribué à une touche de fonction, vous pouvez utiliser cette touche pour activer le **MODE GRANDS INDICATEURS** (**OUI**) ou le désactiver (**NON**) (**P** 226, 256).

#### **X-T2 (Version 2.10) Manuel du propriétaire: <b>•** 222 **RÉGL. AFF. GRD INDICATEURS**

Choisissez les indicateurs affichés lorsque **OUI** est sélectionné pour **DE CONFIGURATION ÉCRAN** > **MODE GRD INDICATEURS (EVF)** ou **MODE GRD INDICATEURS (LCD)**.

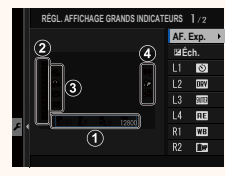

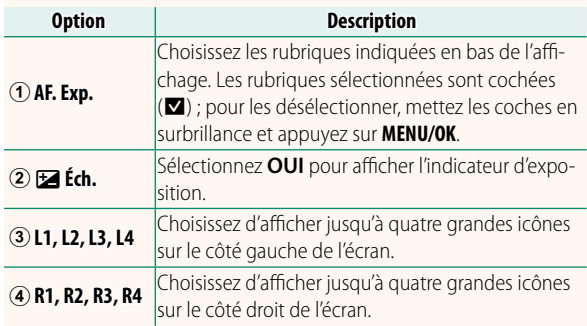

#### **X-T2 (Version 2.10) Manuel du propriétaire: <b>Paule** 241 **SÉLECTIONNER DOSSIER**

Créez des dossiers et choisissez celui utilisé pour stocker les images à venir.

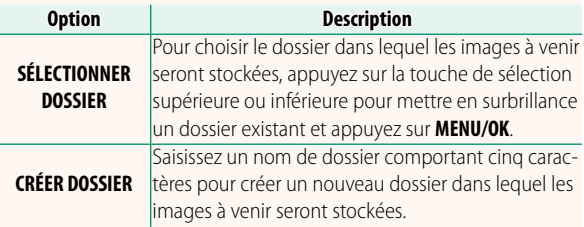

## **FUJIFILM**

#### **FUJIFILM Corporation**

7-3, AKASAKA 9-CHOME, MINATO-KU, TOKYO 107-0052, JAPAN http://www.fujifilm.com/products/digital\_cameras/index.html

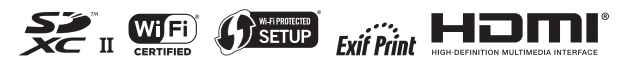